## **Copying Selected Files**

Copies selected videos and still images to another media.

1 Select the playback mode.

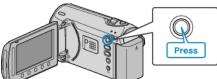

2 Select video or still image mode.

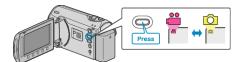

 ${\it 3}$  Touch is to display the menu.

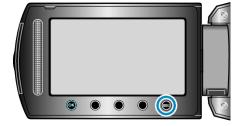

4 Select "EDIT" and touch ®.

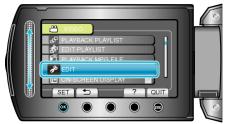

5 Select "COPY" and touch ®.

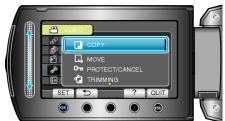

 $\boldsymbol{6}$  Select the direction of copying and touch  $\boldsymbol{\otimes}$ .

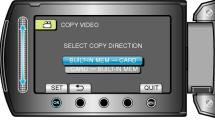

(GZ-MS250/GZ-MS240/GZ-MS230)

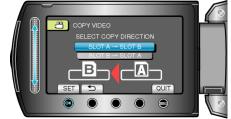

## (GZ-MS210)

• The direction of copying varies with the model.

 $7\,$  Select "SELECT AND COPY" and touch  $\circledast.$ 

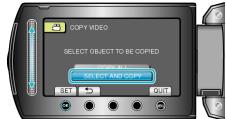

8 Select the desired file and touch  $\odot$ .

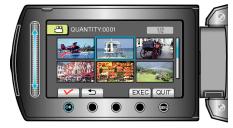

- A check mark appears on the selected file. To remove the check mark, touch @ again.
- 9 After selecting all the files to copy, touch "EXEC".

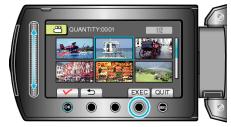

## 10 Select "YES" and touch $\odot$ .

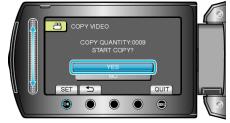

- Copying starts.
- After copying, touch .